# TERRATECG

**TERRATEC Audio Center**

# **High Definition Audio**

**Benutzerhandbuch**

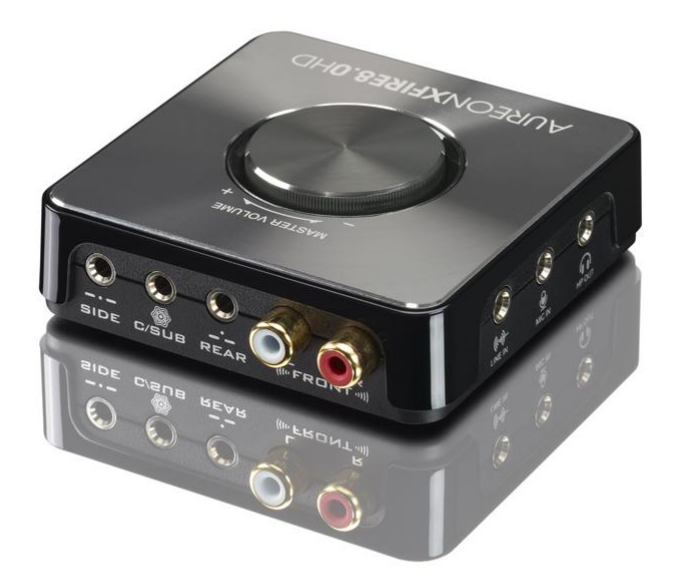

Version 1.3 vom 25 März 2013

# TERRATEC<sup>O</sup>

# Inhaltsverzeichnis

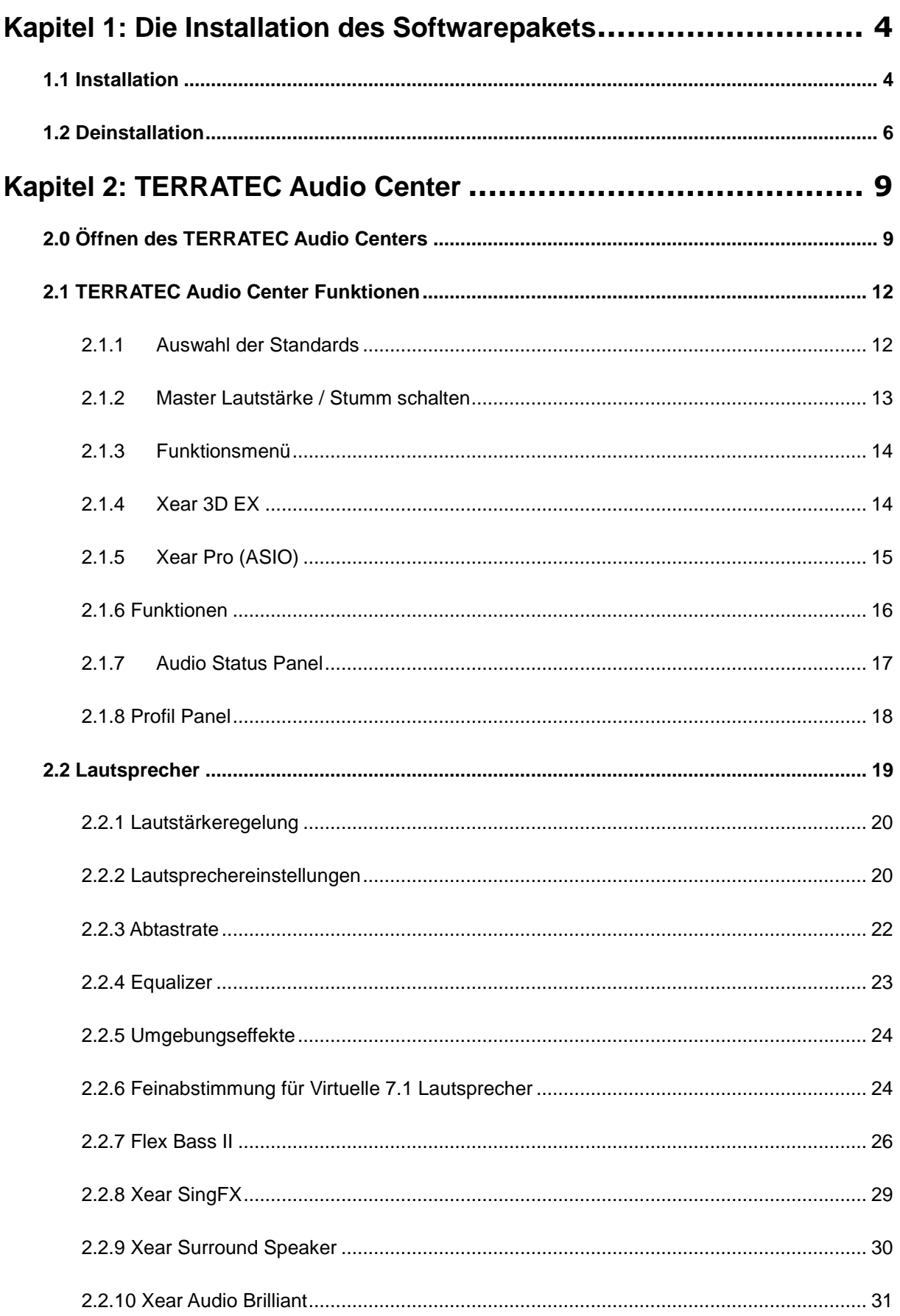

# TERRATEC<sup>O</sup>

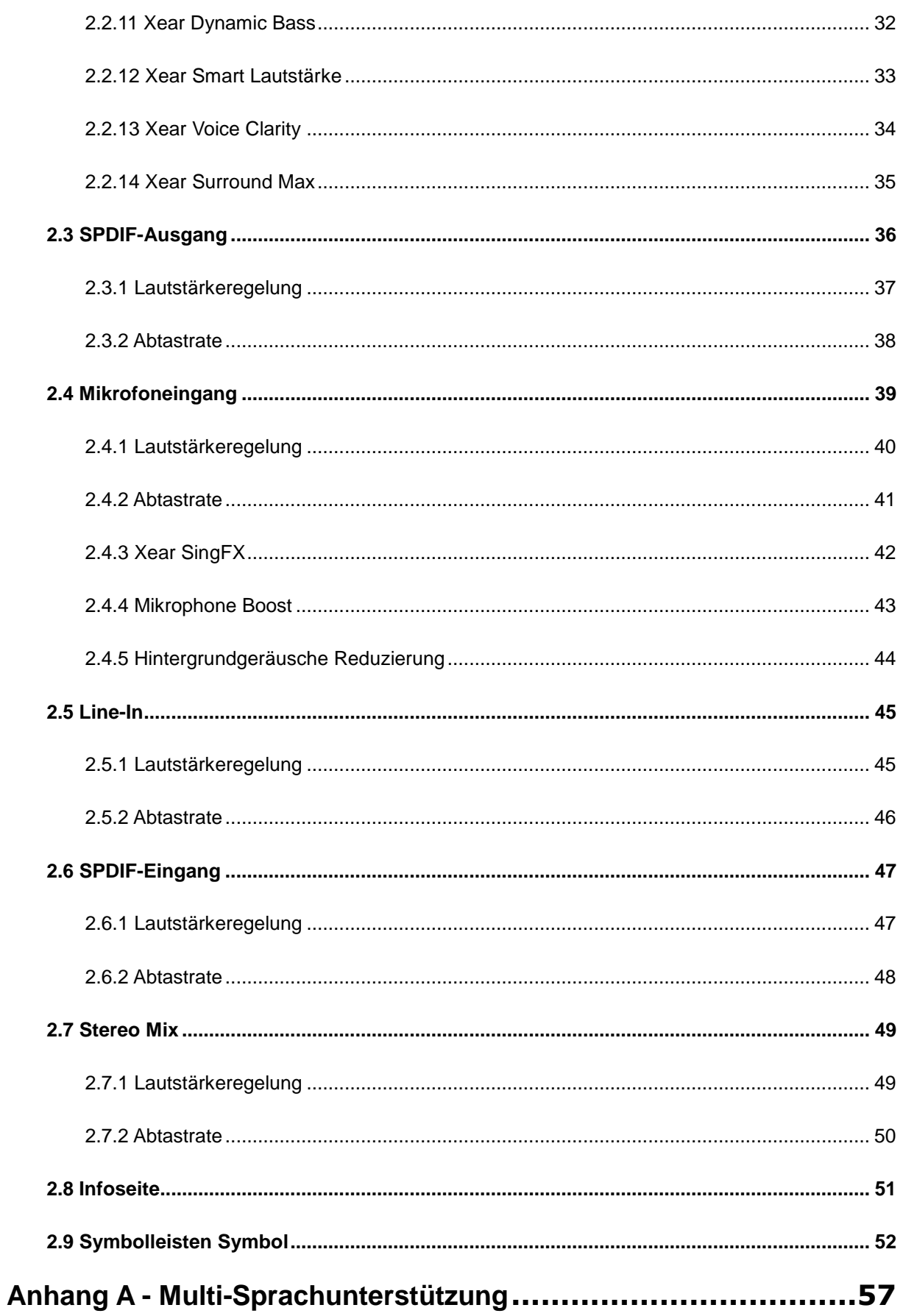

# TERRATEC <del>({</del>

# <span id="page-3-0"></span>**Kapitel 1: Die Installation des Softwarepakets**

#### **ACHTUNG:**

Stellen Sie sicher, dass Sie die AUREON XFIRE8.0 HD angeschlossen haben, bevor Sie die Software installieren. Andernfalls kann die Installation nicht durchgeführt werden. Bevor Sie das Gerät installieren oder deinstallieren schließen alle Audio Programme, welche auf den Treiber zugreifen könnten.

Legen Sie die TERRATEC AUREON XFIRE8.0 HD Software CD ein. Falls Sie den automatischen Start verhindert haben klicken Sie doppelt auf setup.exe. Abbrechen können Sie die Installation mit einem Klick auf den "Abbrechen" Button.

### <span id="page-3-1"></span>**1.1 Installation**

Beim Start der Treiberinstallation erscheint ein Willkommens Bildschirm bei dem Sie bitte auf "Weiter" drücken oder "Abbrechen" falls Sie die Installation vorzeitig beenden wollen.

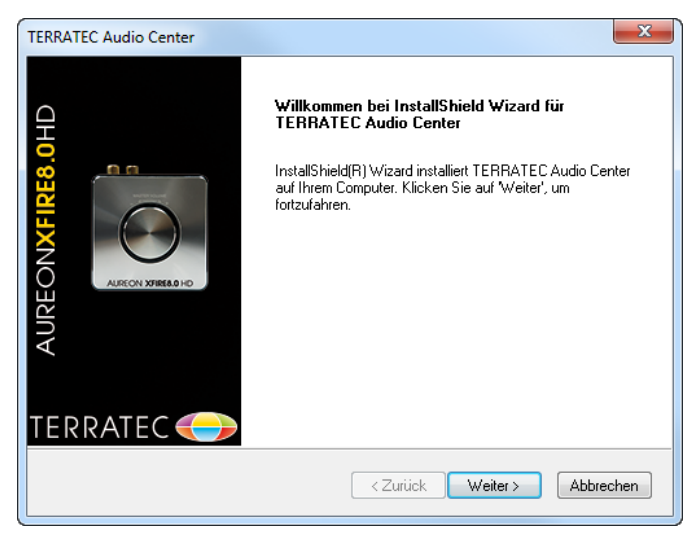

Klicken Sie auf "Weiter" um die Installation zu starten.

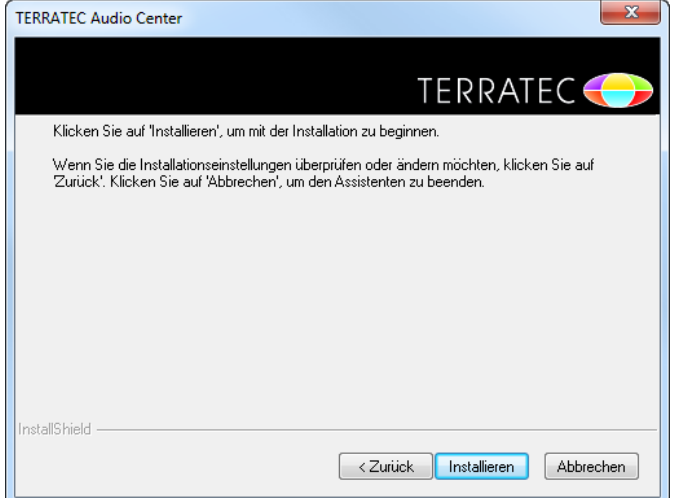

# **TERRATECE**

Wenn Sie das unten angezeigte Fenster sehen, wurde die AUREON XFIRE8.0 HD nicht erkannt. Prüfen Sie bitte ob die Box richtig mit dem USB Anschluss des Rechners verbunden ist und klicken Sie dann auf "OK**"**.

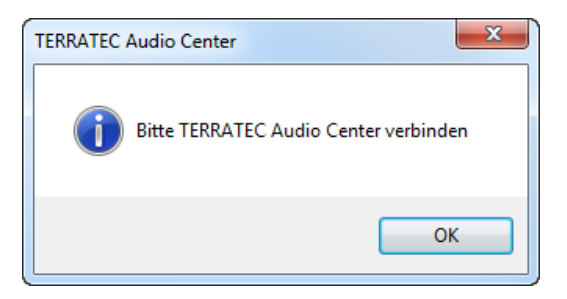

Die Installation startet nun und kopiert alle nötigen Treiber und das TERRATEC Audio Center.

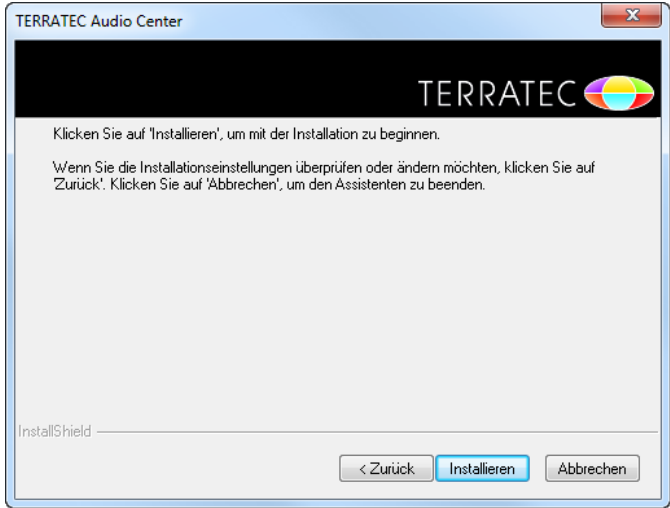

Am Ende der Installation erscheint ein Hinweisfenster, dass Sie den Computer nach der Installation neustarten sollten. Bestätigen Sie den Neustart und klicken Sie auf "Fertig stellen".

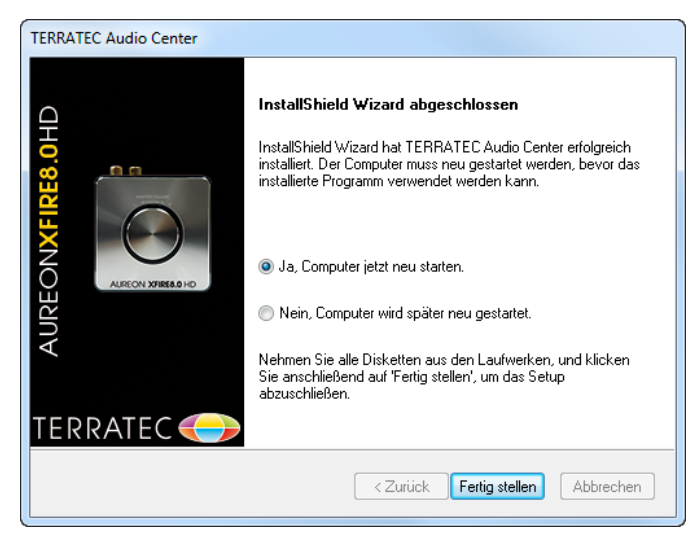

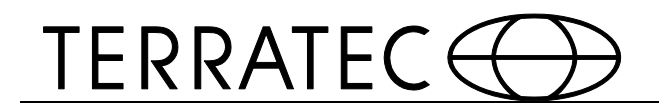

### <span id="page-5-0"></span>**1.2 Deinstallation**

Doppelklick auf "Programm deinstallieren" in der Windows Systemsteuerung.

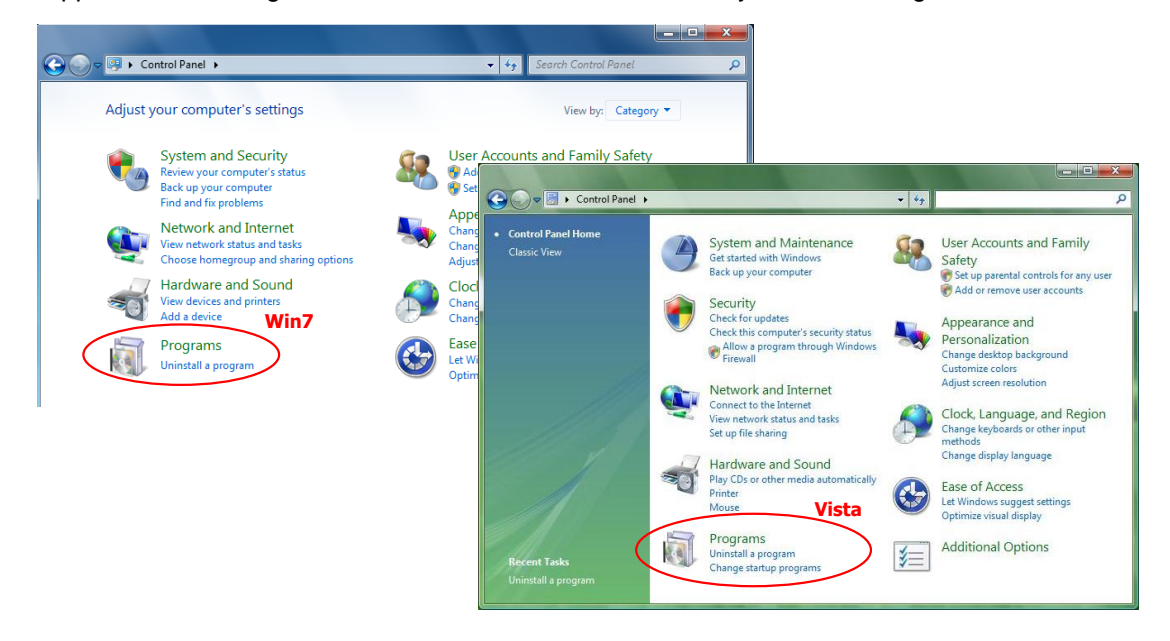

Wählen Sie TERRATEC Audio Center und klicken Sie den "Deinstallieren" Knopf.

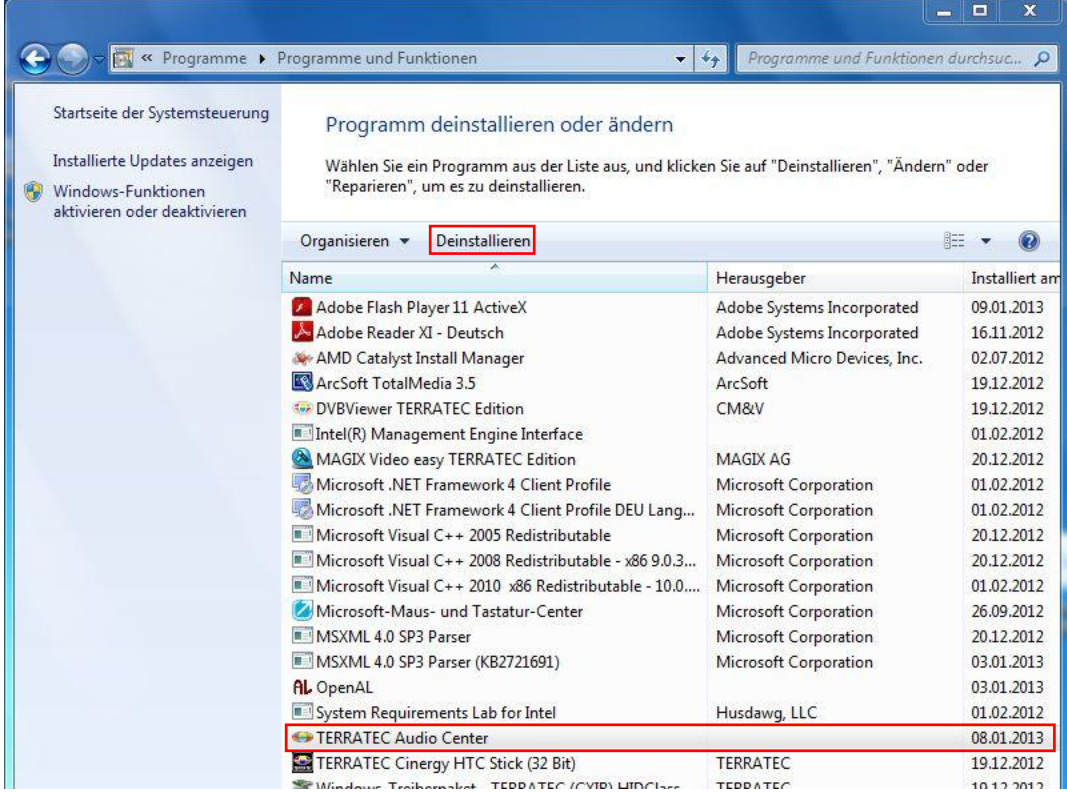

#### Windows 7 / Windows Vista / Windows 8

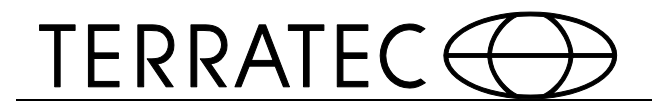

Die Deinstallation beginnt automatisch.

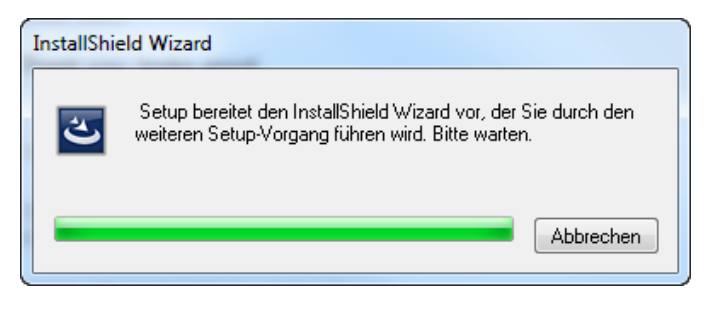

Bevor Sie die Deinstallation beginnen sollten Sie alle Audio Programme schließen.

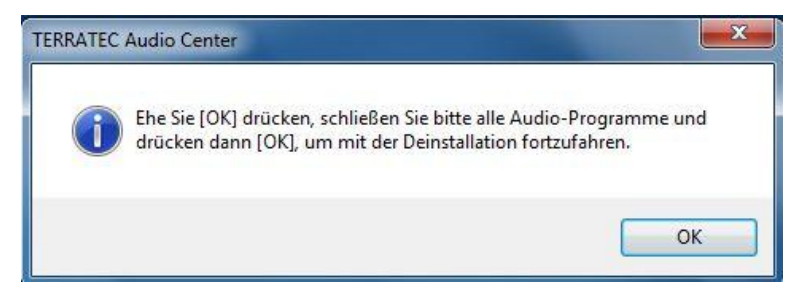

Klicken Sie auf "Weiter" Knopf um mit dem entfernen zu beginnen.

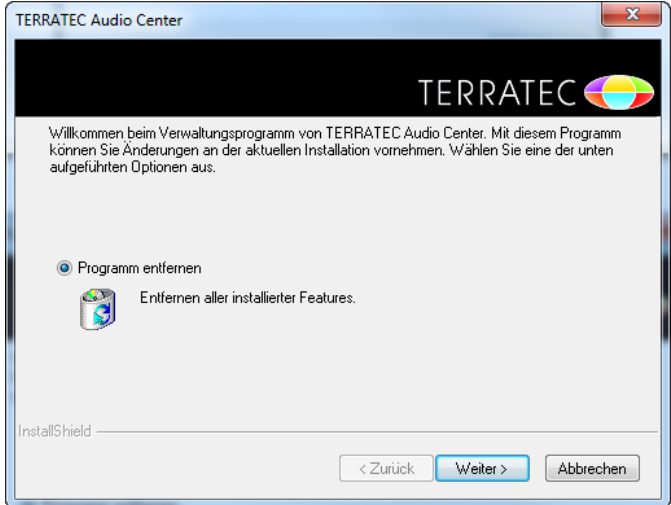

# TERRATEC6

#### Sicherheitsabfrage

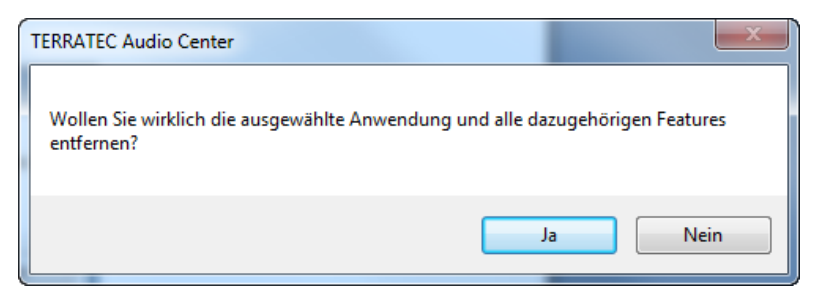

#### Die Entfernung des Programms beginnt.

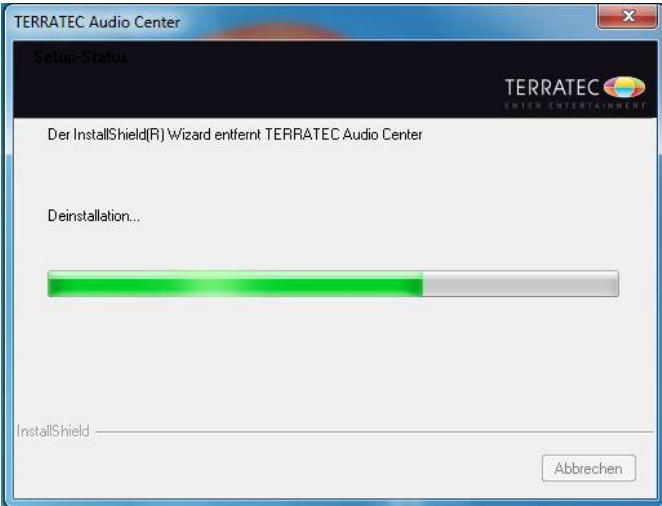

Die Deinstallation war erfolgreich, starten Sie den Computer bitte neu.

<span id="page-7-0"></span>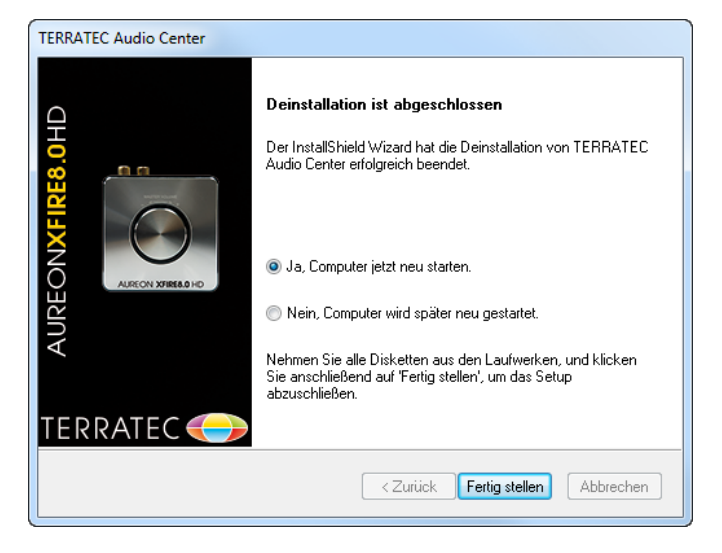

# **Kapitel 2: TERRATEC Audio Center**

# <span id="page-8-0"></span>**2.0 Öffnen des TERRATEC Audio Centers**

Nach Installation und Neustart finden Sie das TERRATEC Audio Center Symbol in der System-Symbolleiste.

Sie können das TERRATEC Audio Center öffnen indem Sie doppelt auf das Symbol klicken.

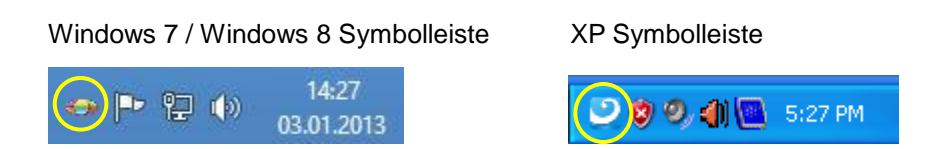

Wenn Sie das TERRATEC Audio Center zum ersten Mal öffnen erhalten Sie die unten aufgeführte Nachricht.

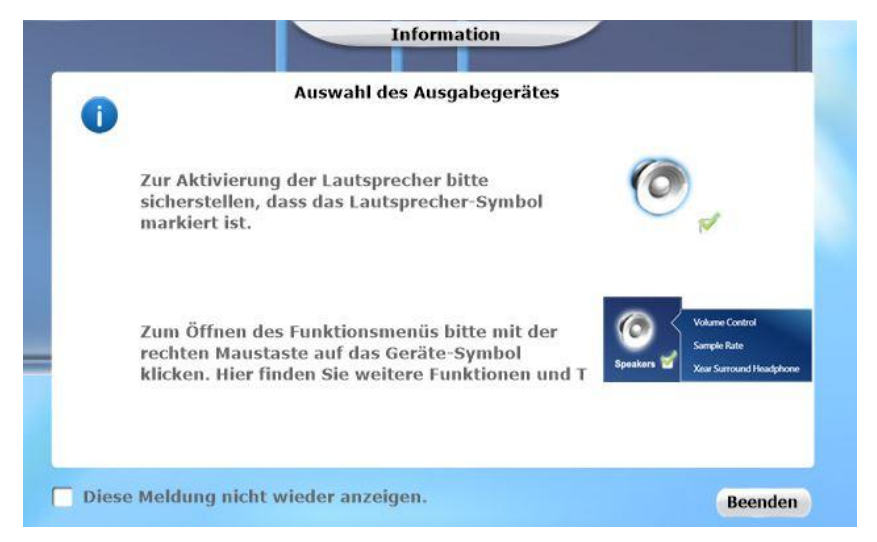

Falls Sie das Fenster beim nächsten Start nicht mehr angezeigt haben möchten, dann setzen Sie das Häkchen bei: "Dieses Fenster nicht erneut anzeigen"

# TERRATECE

Das TERRATEC Audio Center wird nachfolgend erscheinen.

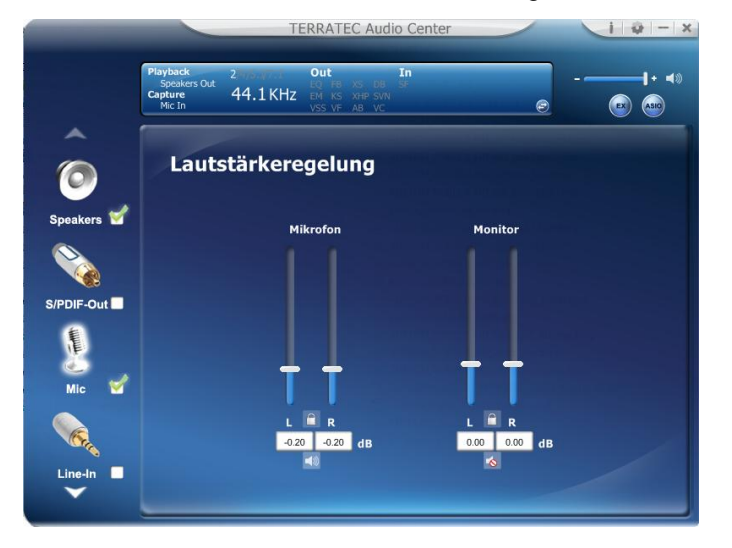

Falls das Symbol nicht in der Symbolleiste erscheint können Sie das TERRATEC Audio Center aus der Windows Systemsteuerung heraus starten.

Windows 7 / Windows Vista / Windows 8

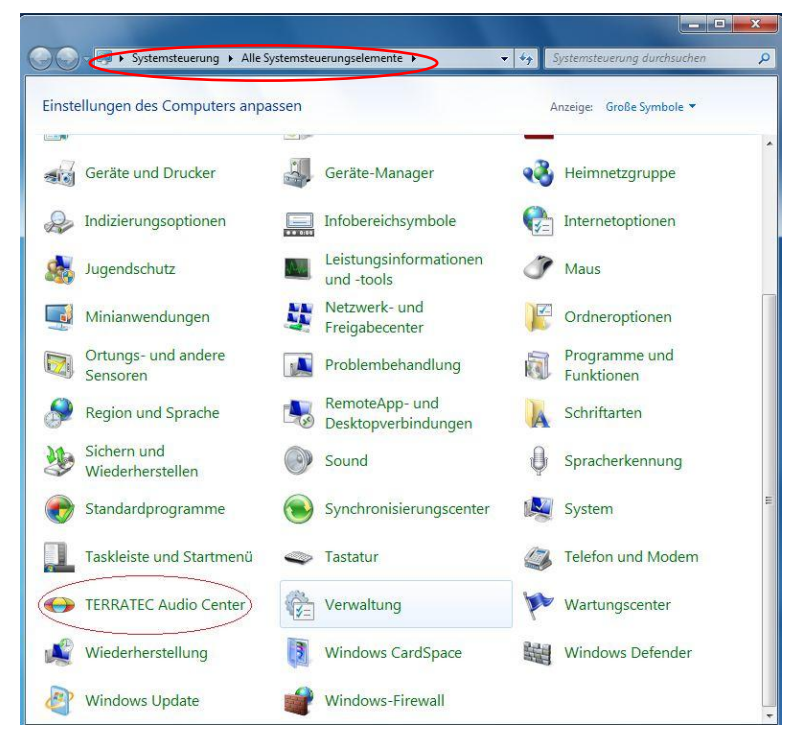

# TERRATEC G

#### Windows XP

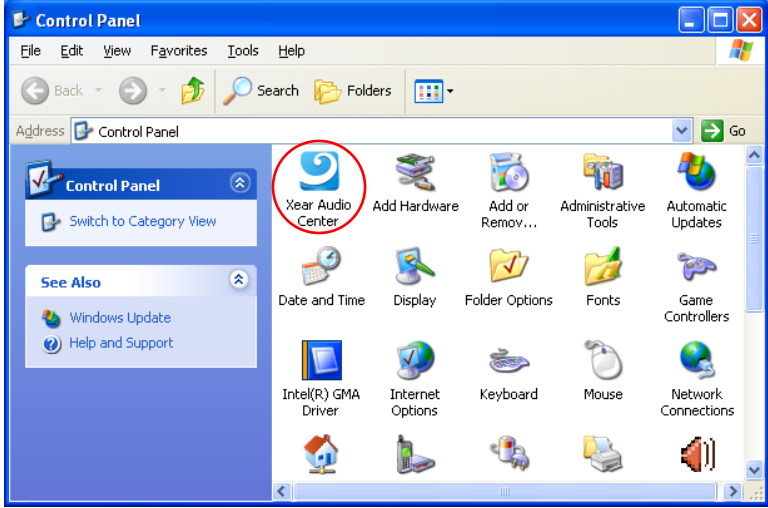

#### **Wie macht man das CPL in der Symbolleiste sichtbar?**

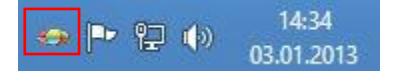

Öffnen Sie TERRATEC Audio Center und klicken Sie auf Einstellungen, um das Einstellungsfenster zu öffnen.

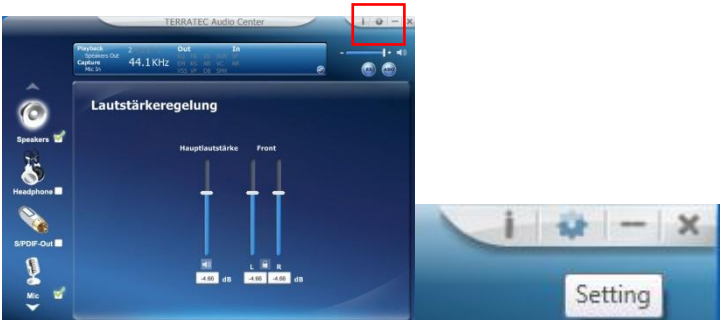

Überprüfen Sie ob die Option "Anzeigen des Symbol in der Symbolleiste" eingeschaltet ist.

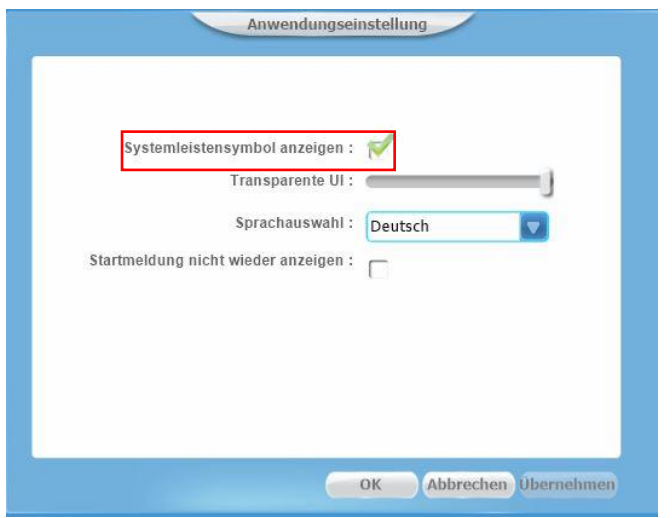

## <span id="page-11-0"></span>**2.1 TERRATEC Audio Center Funktionen**

Sie können zusätzlichen Funktionen der AUREON XFIRE8.0 HD über das TERRATEC Audio Center bedienen.

# <span id="page-11-1"></span>**2.1.1 Auswahl der Standards**

Bevor Sie mit der Wiedergabe und Aufnahmen beginnen, wählen Sie bitte ein Standardaudio Gerät im Windows-Mixer aus.

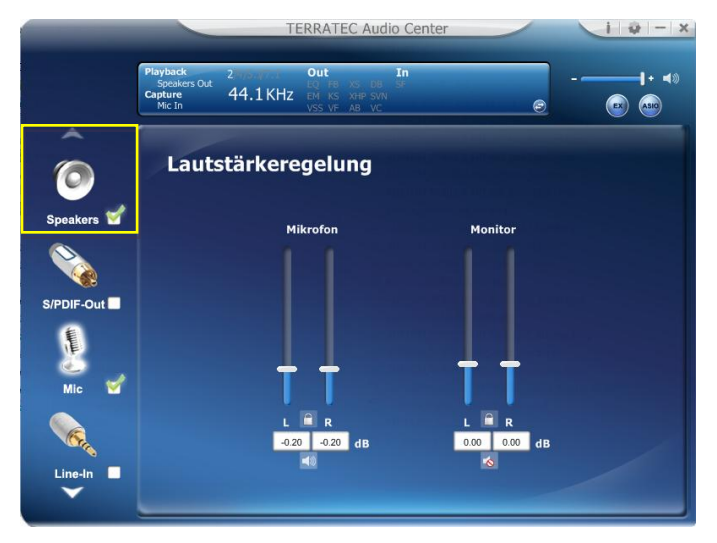

#### **Lautsprecher als Standardausgabegerät auswählen**

Ein Klick auf das Kästchen im Symbol ( $\frac{1}{2}$  ) reicht, um Ihr Mikrofon als Standard zu deklarieren.

#### **Funktionsverhalten**

Es wird ausschließlich ein Audioausgabegerät (Lautsprecher oder SPDIF-Out) als Standardgerät festgelegt. Gleiches gilt für das Audioeingabegerät (Mikrofon).

# <span id="page-12-0"></span>**2.1.2 Master Lautstärke / Stumm schalten**

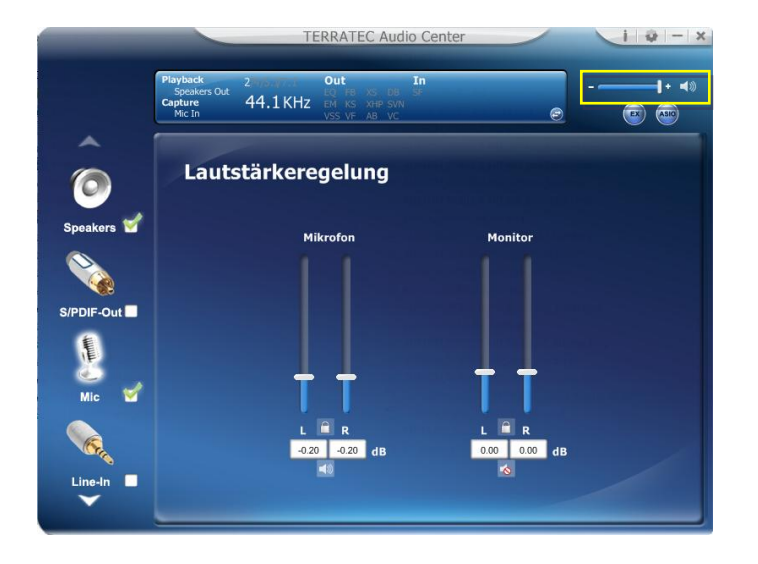

Master Lautstärke Einstellungen

Sie können die Lautstärke aller Ausgabegeräte (Lautsprecher, SPDIF-Out und Kopfhörer) mit diesen

Reglern  $\left($   $\frac{1}{2}$   $\left| \frac{1}{2} \right|$   $\left| \frac{1}{2} \right|$  einstellen.

Stummschalten / Stummschaltung aufheben

Sie können die Lautstäke aller Audioausgabegeräte auf Stumm schalten, wenn Sie auf das Lautspre-

chersymbol  $\left(\begin{array}{c} \bullet \\ \bullet \end{array}\right)$   $\bullet$  klicken.

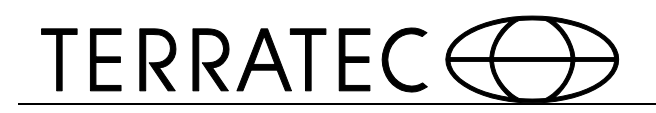

### <span id="page-13-0"></span>**2.1.3 Funktionsmenü**

TERRATEC Audio Center bietet verschiedene Audioeffekte, welche über ein Pop-Up Menü ausgewählt werden können. Dieses Menü ist für jedes Ein- und Ausgabegerät vorhanden.

#### **Einblenden des Pop-Up Menüs:**

Klicken Sie mit der linken Maustaste doppelt auf das Gerätesymbol. Klicken Sie mit der rechten Maustaste einmal auf das Gerätesymbol.

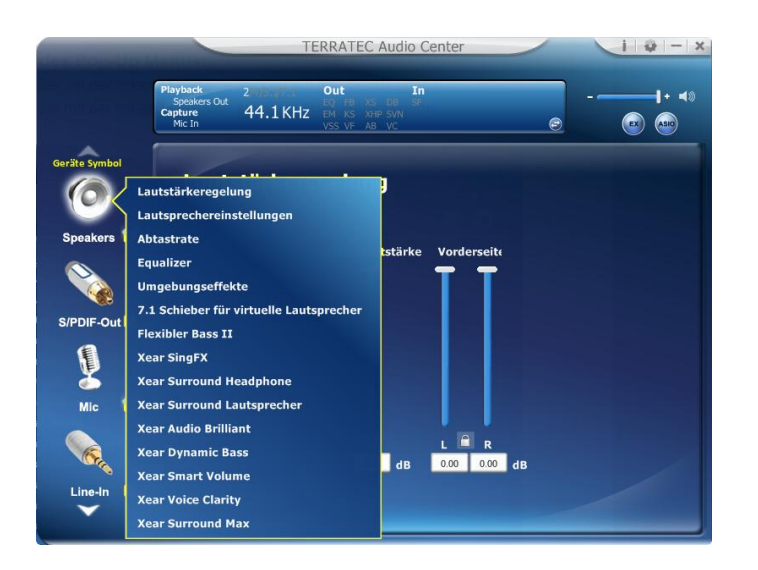

### <span id="page-13-1"></span>**2.1.4 Xear 3D EX**

#### Funktionserläuterung

Die Xear3D EX Technologie bietet ein komplett abwärtskompatibles 3D Audio Interface für Windows 8.

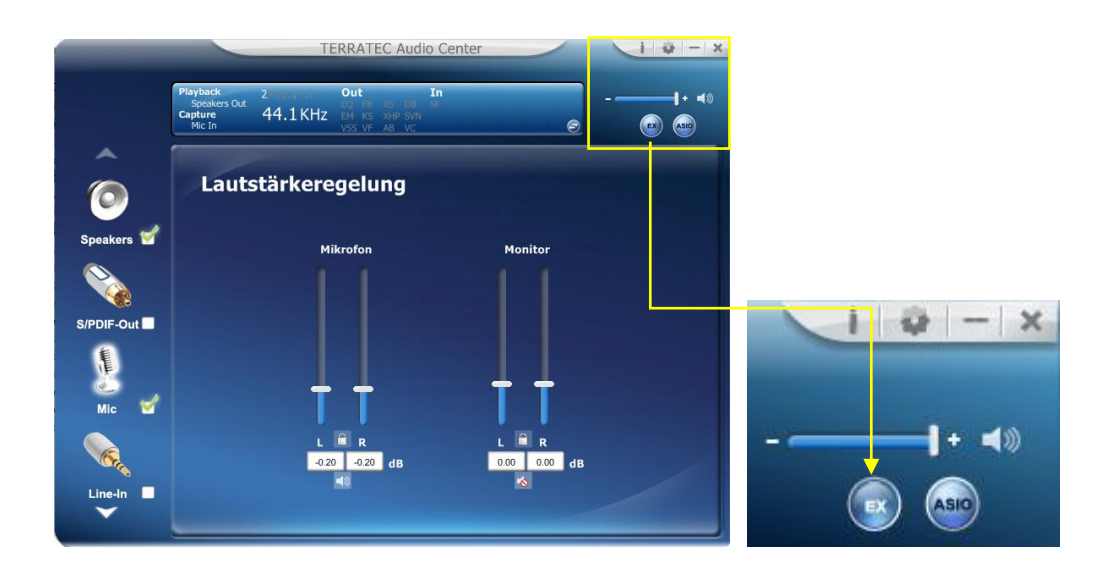

# <span id="page-14-0"></span>**2.1.5 Xear Pro (ASIO)**

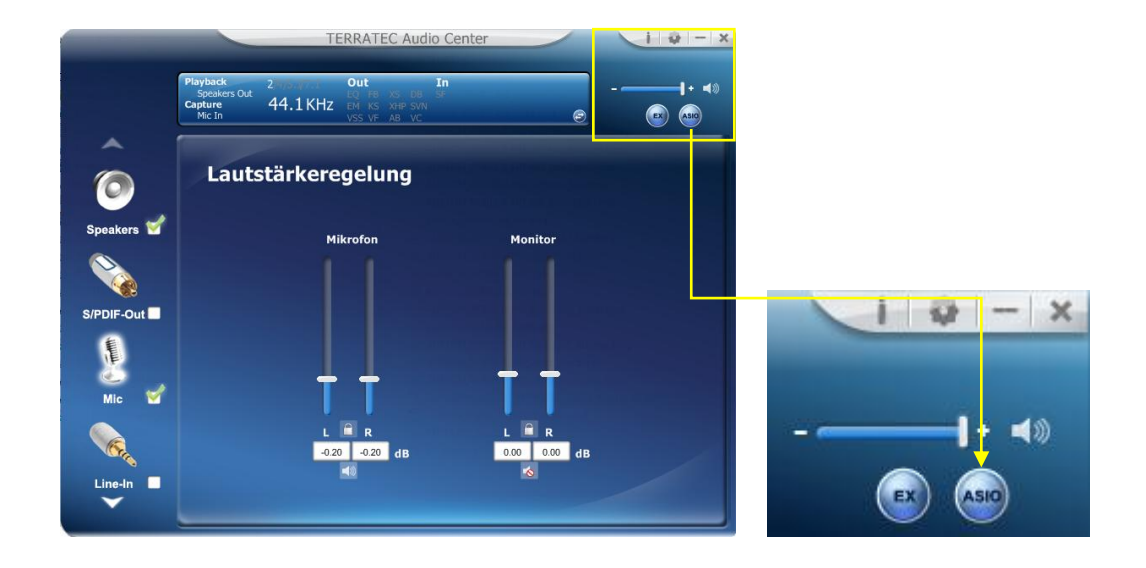

#### **Funktionserläuterung**

Xear Pro (ASIO) bietet eine "geringe Latenz und hoch Tonwiedergabe" Schnittstelle zwischen einer Software Applikation und einer Soundkarte.

(Empfohlener Player: Foobar2000)

#### ASIO 2.2 Kontrollpanel

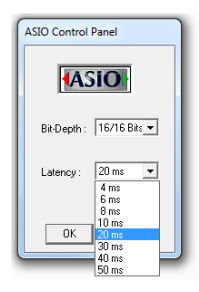

(ASIO ist die Abkürzung von "Audio Stream Input Output"; Audio Stream Input / Output (ASIO) ist ein von Steinberg spezifiziertes Soundkarten Computer Protokoll für digitales Audio.

# <span id="page-15-0"></span>**2.1.6 Funktionen**

Sobald Sie auf eine der Funktionen im Pop-Up Menü klicken erscheint das dementsprechende Untermenü. Wie zum Beispiel in folgenden Screenshots dargestellt.

#### Wähle die Equalizer Funktion.

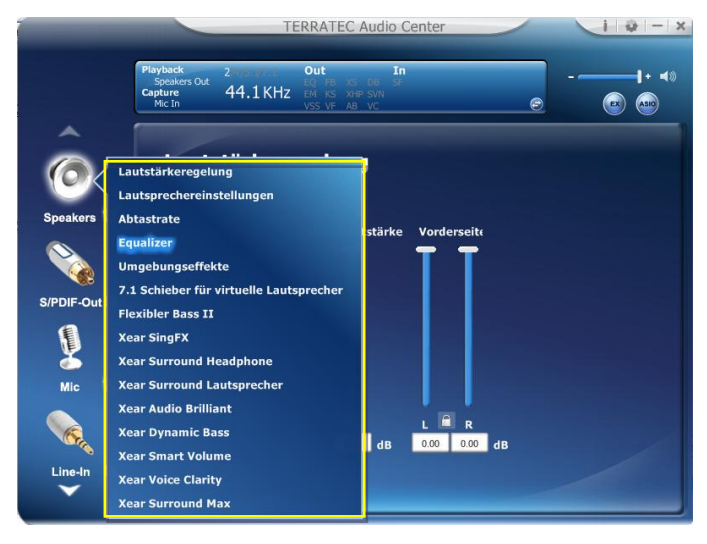

Das Equalizer Menü erscheint.

<span id="page-15-1"></span>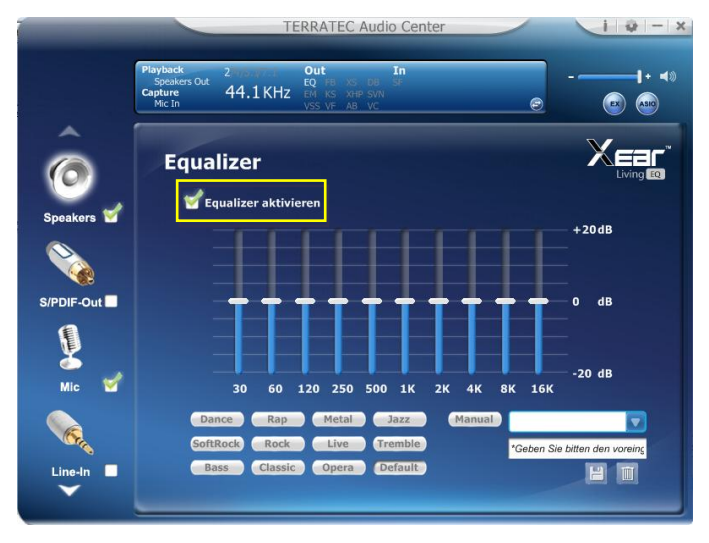

# TERRATEC G

# **2.1.7 Audio Status Panel**

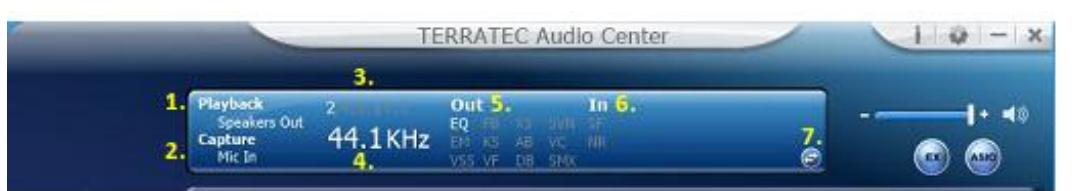

- 1 **Playback (Speakers Out)** Zeigt das Standardausgabegerät an.
- 3 **Anzahl der Lautsprecher (2/4/5.1/7.1)** Zeigt die Anzahl der Lautsprecher an.
- 2 **Capture (Mic-IN)** Zeigt das Standardeingabegerät an.

4 **Abtastrate** Zeigt die Wiedergabe Abtastrate für die Standardausgabegerät an.

#### 5 **Audio Output Effekt Anzeige**

Zeigt den Status der Playback Audio Effekte an.

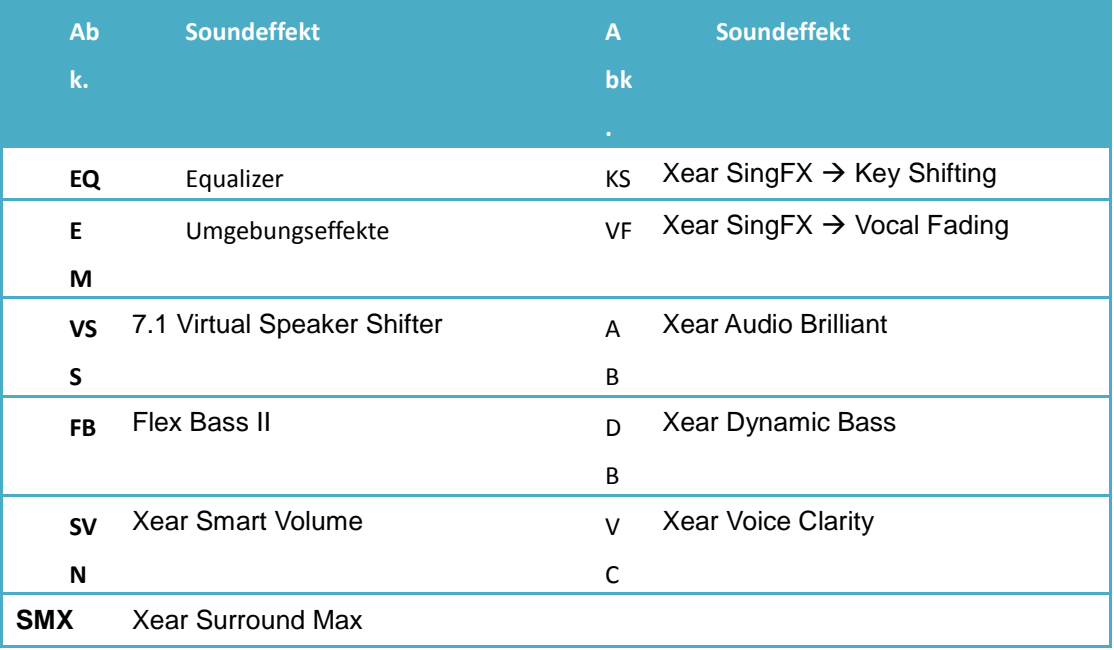

#### **6. Audio Input-Effekt Anzeige**

Zeigt den Status der Wiedergabe Input Audio Effekte.

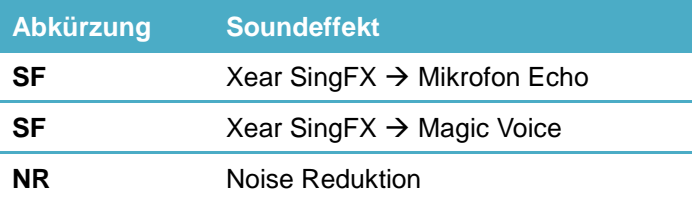

#### **7. Profile Panel Knopf**

Klicken Sie auf diesen Knopf wechselt die Ansicht zum Profile Panel.

(Siehe **2.1.8 [Profile Panel](#page-17-0)**)

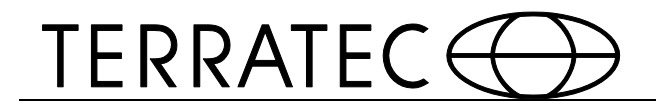

#### **2.2.1 2.1.8 Profil Panel**

<span id="page-17-0"></span>Dieses Panel ist ein Schnellzugriff auf vordefinierten Effekteinstellungen.

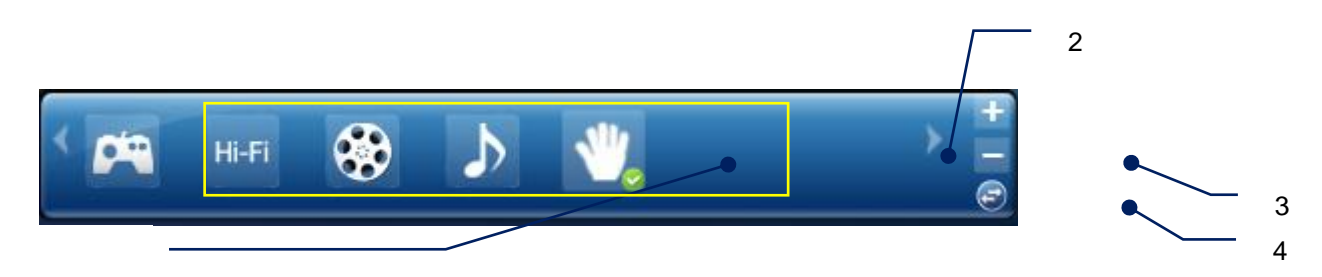

Funktionserläuterung

Profile Mode:

1

Sie können hier Ihren favorisierten Audioeffekteinstellungen aus den vordefinierten Profilen auswählen.

Profile hinzufügen:

Sie können Ihre spezifischen Effekteinstellungen (Ex: EQ, EM, etc.) abspeichern indem sie auf das "+" klicken.

Profile löschen:

Sie können selbsterstellte Profile mit einem klicke auf "-" löschen.

Wechselknopf:

Ein Klick und Sie wechseln wieder auf das Anzeigepanel.

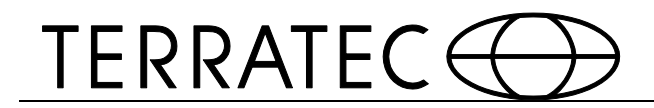

#### <span id="page-18-0"></span>**2.2 Lautsprecher**

Dieses Menü erreichen Sie über einen Klick der rechten Maustaste<sup>dung</sup> auf das Lautsprechersymbol.

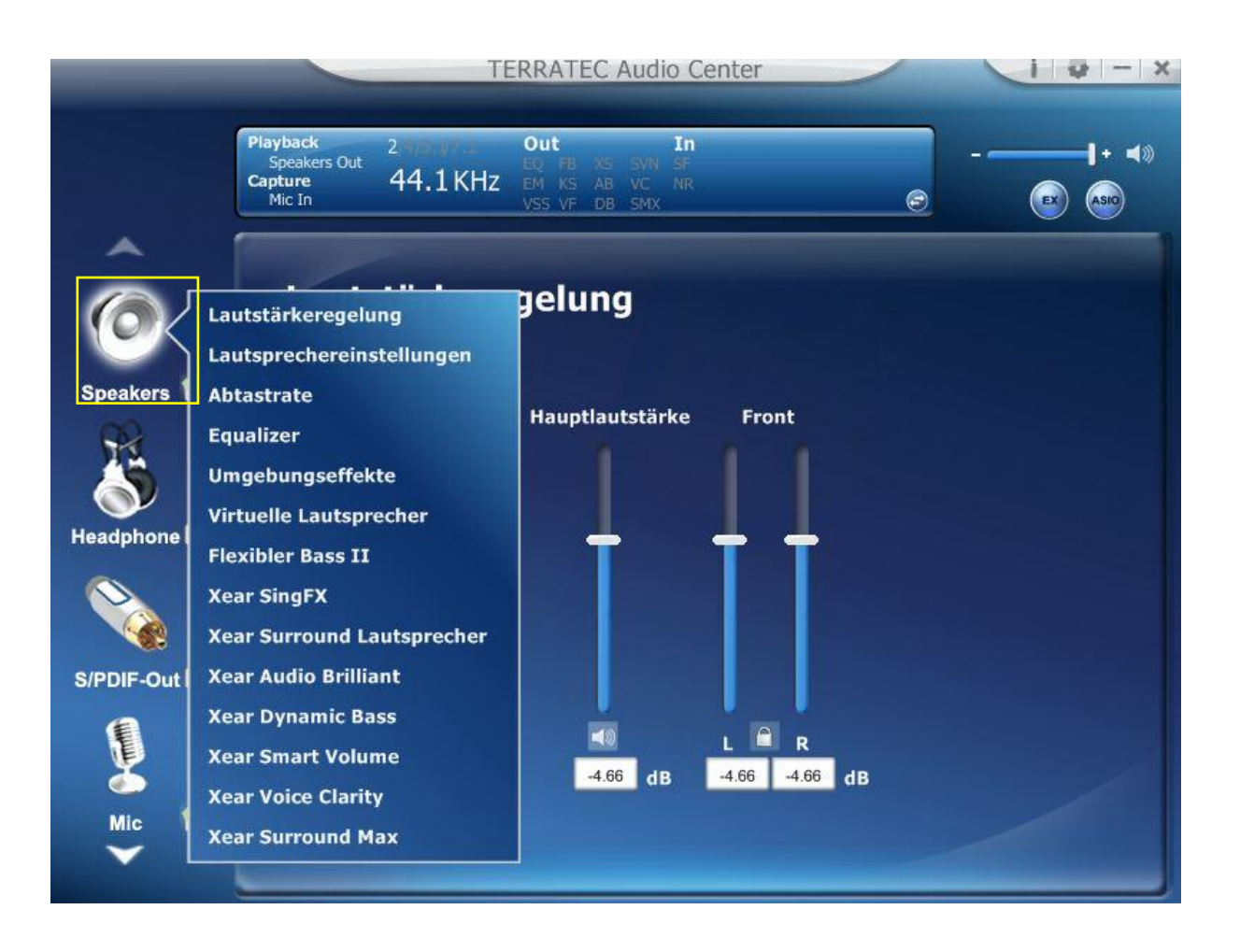

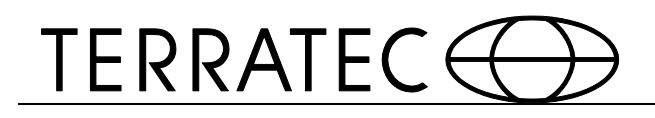

# <span id="page-19-0"></span>**2.2.2 2.2.1 Lautstärkeregelung**

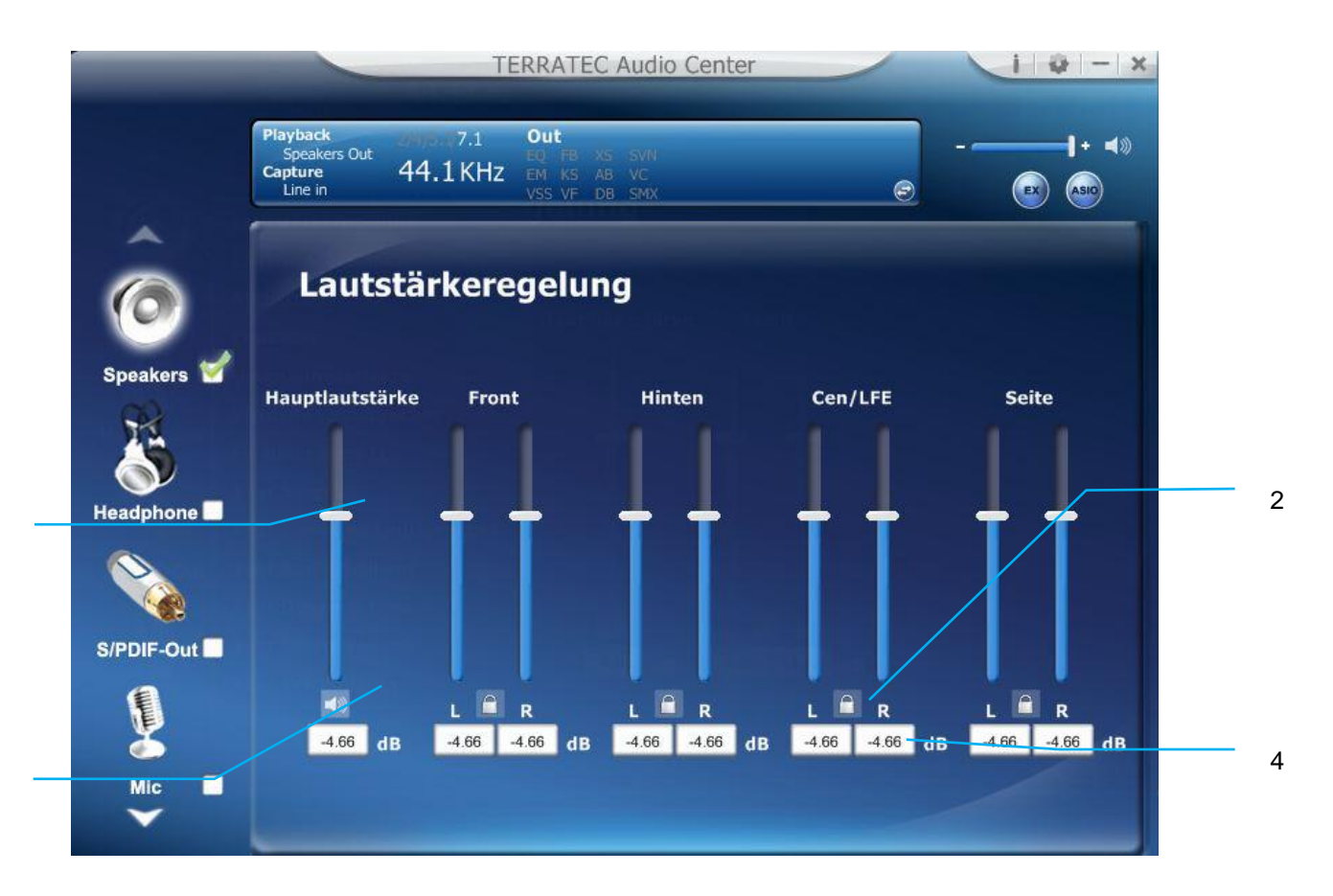

Funktionserläuterung

Diese Seite gibt Ihnen die Möglichkeiten die Lautstärke Ihres Lautsprechersystems einzeln einzustellen.

Lautstärkeregler:

**Master** – Stellt den Pegel für alle Kanäle gleichzeitig ein.

**Front** - Stellt den Pegel für die frontalen Lautsprecherkanäle ein.

Linker/ Rechter Kanal Schloss (Front, Cen/LFE, Rückseite, Seite): Klicken Sie auf den Offen/ Verschlossen Knopf, um die beiden Kanäle (links und rechts) zu synchronisieren.

Stumm An / Aus:

Klicken Sie auf Stumm An / Aus um alle Kanäle auf Stumm zu schalten.

dB Eingabe Area (Front, Cen/LFE, Rückseite, Seite):

<span id="page-19-1"></span>Sie können auch direkt eine db Angabe einfügen um die Lautstärke zu regeln.

**2.2.3 2.2.2 Lautsprechereinstellungen**

# **TERRATEC6**

![](_page_20_Picture_2.jpeg)

Funktionserläuterung

Auf dieser Seite legen Sie die Anzahl der Lautsprecher (Stereo/ Quadraphonisch/ 5.1 Surround/ 7.1 Surround) fest.

**LFE/Center Kanaltausch –** Wenn Sie einen Hacken in das Kästchen setzen, dann werden die Kanäle Center und LFE getauscht.

**Lautsprechertest –** Klicken Sie auf das "Play" Symbol um einen Lautsprechertest durchzuführen. Bei betätigen des Knopfs ist ein Piep Ton aus jedem Kanal zu hören. Reihenfolge: Front-Links  $\rightarrow$  Front-Rechts  $\rightarrow$ Rückseite-Links  $\rightarrow$  Rückseite-Rechts  $\rightarrow$  Center  $\rightarrow$  Bass

![](_page_21_Picture_0.jpeg)

### <span id="page-21-0"></span>**2.2.4 2.2.3 Abtastrate**

![](_page_21_Figure_3.jpeg)

Funktionserläuterung

Diese Funktion bietet eine Abtastrateneinstellung.

**Abtastrate: 44.1 KHz –** setzt die Abtastrate einer Wiedergabe auf 44.1K **48 KHz -** setzt die Abtastrate einer Wiedergabe auf 48K **88.2 KHz** - setzt die Abtastrate einer Wiedergabe auf 88.2K **96 KHz -** setzt die Abtastrate einer Wiedergabe auf 96K

**192 KHz -** setzt die Abtastrate einer Wiedergabe auf 192K

**Bittiefe: 16bit -** setzt die Bittiefe einer Wiedergabe auf 16bit **24bit -** setzt die Bittiefe einer Wiedergabe auf 24bit

![](_page_22_Picture_0.jpeg)

### **2.2.5 2.2.4 Equalizer**

<span id="page-22-0"></span>![](_page_22_Figure_3.jpeg)

Funktionserläuterung

Bietet eine 10-band EQ Funktion; es ist Ihnen dadurch möglich die EQ Bandbreite manuell einzustellen oder aus vordefinierten Einstellungen auszuwählen.

EQ aktivieren/deaktivieren

Ein Klick auf die Box aktiviert oder deaktiviert den Equalizer.

Voreinstellungen

Nutzen Sie einen der 12 verschiedenen vordefinierten Einstellungen.

EQ Bandbreite

Sie können für jede einzelne Bandbreite die db Zahl einstellen. (30/ 60/ 120/ 250/ 500/ 1K/ 2K/ 4K/ 8K/ 16K)

Manuelle Einstellungen

Sie können hier jede einzelne Bandbreite einstellen und in einem Profil abspeichern.

1

![](_page_23_Picture_0.jpeg)

### **2.2.6 2.2.5 Umgebungseffekte**

<span id="page-23-0"></span>![](_page_23_Picture_3.jpeg)

#### Funktionserläuterung

Diese Seite bietet Ihnen 28 spezielle Umgebungssimulationen durch welche verschiedene Schallreflexionen und Nachhallvarianten erzeugt werden.

Umgebungseffekte ein-/ausschalten Klicken Sie auf das Kästchen um die Umgebungseffekte ein- oder auszuschalten.

Umgebungseffekte-Schnellauswahl Klicken Sie auf das "Drop-Down" Menü und wählen Sie aus der Liste einen der Effekte.

#### Raumgröße

Sie können die Raumgröße einstellen, um einen kleinen oder großen Raum zu simulieren.

#### <span id="page-23-1"></span>**2.2.7 2.2.6 Feinabstimmung für Virtuelle 7.1 Lautsprecher**

3

1

2

# **TERRATEC6**

![](_page_24_Figure_2.jpeg)

Funktionserläuterung

1

2

3

4

5

Sie können in diesem Menü die Lautsprecherverteilung simulieren, in dem Sie die Richtung und Abstand Ihrer Lautsprecher angeben.

Feinabstimmung für Virtuelle 7.1 Lautsprecher ein- bzw. ausschalten

Klicken Sie auf das Kästchen um die Lautsprecherfeinabstimmung ein- oder auszuschalten.

Automatisches drehen

Die Lautsprecher rotieren langsam mit oder gegen den Uhrzeigersinn.

Manuelles drehen

Sie können auch Ihre Maus benutzen, um die einzelnen Lautsprecher zu drehen.

Manuelles Verschieben

Verschieben der Lautsprecher per "Drag n Drop".

Zurückstellen

Setzen Sie die Einstellungen wieder auf die Ursprungseinstellung zurück.

Virtuelle Lautsprecher (L/R/Ls/Rs/Lb/Rb/C/W)

Jeder einzelne Lautsprecher simuliert einen Lautsprecher ihres 7.1 Systems.

Lautstärkekontrolle

Jeder virtuelle Lautsprecher stellt auch einen eigenen Kanal da.

Lautstärkeindikator

Zeigt die Lautstärke für jeden einzelnen Kanal an.

![](_page_25_Picture_0.jpeg)

#### <span id="page-25-0"></span>**2.2.8 2.2.7 Flex Bass II**

![](_page_25_Figure_3.jpeg)

Funktionserläuterung

Mit dieser Funktion können Sie die LFE-Stärke einstellen. Dabei wird das Frequenzband (50~250Hz) von Stereoinhalten (z.B. Mp3, WMA, CD Audio) beschneiden und verteilt sie zum Subwoofer und weitere Lautsprecher.

Flex Bass II ein- bzw. ausschalten

Klicken Sie auf das Kästchen zum ein- oder ausschalten von Flex Bass II.

Cut Off Frequenz:

Die Beschneidungsbreites der Tiefenfrequenz von 50Hz zu 250Hz.

Bass Level: Die Bassbreite von -12 zu 12dB.

1

![](_page_26_Picture_0.jpeg)

Lautsprechergröße (L/R/Ls/Rs/Lb/Rb/C/W)

**Kleine Lautsprecher ohne Bass:** Stellen Sie die Lautsprechergröße auf klein und heben Sie den Subwoofer hervor.

**Große Lautsprecher mit Bass:** Stellen Sie die Lautsprechergröße auf groß und heben Sie die Lautsprecher hervor.

Lautsprecherdiagram

Sie können diese Einstellungen auch im Lautsprecherdiagram vornehmen.

Kleine Lautsprecher

![](_page_26_Picture_8.jpeg)

Große Lautsprecher

![](_page_26_Picture_10.jpeg)

![](_page_28_Picture_0.jpeg)

# **2.2.9 2.2.8 Xear SingFX**

<span id="page-28-0"></span>![](_page_28_Picture_3.jpeg)

#### Funktionserläuterung

1

 $\mathcal{P}$ 

Das Xear SingFX Menü bietet Ihnen zwei Karaoke Funktionen.

#### Key Shifting Schalter

Mit dem Schieberegler können sie jeweils 4 Schritte nach oben oder 4 Schritte nach unten regeln.

#### Stimme ausblenden

Bietet die "Stimmen entfernen" Funktion für alle Stereo Musik Inhalte (Mp3, WMA, CD). Mit dem Schiebregler können Sie das Niveau des "Stimmen ausblenden" verändern

# TERRATEC C

2

### **2.2.10 2.2.9 Xear Surround Speaker**

<span id="page-29-0"></span>![](_page_29_Figure_3.jpeg)

Funktionserläuterung

Mit dieser Funktion können Sie aus Ihrem Stereo Lautsprechersystem ein Multilautsprecher Home Theater erzeugen.

Xear Surround aktivieren

Klicken Sie auf das Kästchen, um Xear Surround einzuschalten.

Sound Filed Expansion / Speaker Angle (Lautsprecherwinkel) Xear Surround Speaker bieten "Sound Field Expansion" und Lautsprecherwinkel damit Nutzer ihr Klangerlebnis verbessern können.

1

![](_page_30_Picture_0.jpeg)

### <span id="page-30-0"></span>**2.2.11 2.2.10 Xear Audio Brilliant**

![](_page_30_Picture_3.jpeg)

Funktionserläuterung

Xear Audio Brilliant verbessert komprimierte Audiodateien indem durch die Komprimierung verlorengegangen Details hinzugerechnet werden.

Audio Brilliant aktivieren

Klicken Sie auf das Kästchen, um Xear Audio Brilliant zu aktivieren.

Brilliant Level Sie können hier den Level der Verbesserung regeln.

Zurücksetzen Zurücksetzen auf Standardwerte. 3

# TERRATEC G

# **2.2.12 2.2.11 Xear Dynamic Bass**

<span id="page-31-0"></span>![](_page_31_Figure_3.jpeg)

Funktionserläuterung

Xear Dynamic Bass erhöht den Basslevel von kleinen Lautsprechern durch psychoakustische Techniken.

#### Dynamic Bass aktiveren

Klicken sie auf das Kästchen, um Xear Dynamic Bass Effekt zu aktivieren.

#### Bass Level

Sie können hier den Bass Level einstellen.

#### Cut-Off Frequenz

Hier können Sie die Cut-Off Frequenzbreite einstellen, um den Basseffekt zu verstärken.

#### Zurücksetzen

Zurücksetzen auf Standardwerte.

# TERRATEC G

3

# <span id="page-32-0"></span>**2.2.13 2.2.12 Xear Smart Lautstärke**

![](_page_32_Picture_84.jpeg)

Funktionserläuterung

1

2

Xear Smart Lautstärke normalisiert das Lautstärkelevel, wobei die Lautstärke automatisch angepasst wird sobald zwischen Musik, Fernsehen, PC oder anderem gewechselt wird.

Xear Smart Lautstärke Volume aktivieren Klicken sie auf das Kästchen, um Xear Smart Lautstärke zu aktivieren

Lautstärkelevel

Sie können hier das Normale Lautstärkelevel einstellen.

Modus

Sie können Sie den Musikmodus und Sprachmodus auswählen und einstellen.

![](_page_33_Picture_0.jpeg)

### **2.2.14 2.2.13 Xear Voice Clarity**

<span id="page-33-0"></span>![](_page_33_Figure_3.jpeg)

Funktionserläuterung

Mit Xear Voice Clarity können Sie die Klarheit, Verständlichkeit und Prominenz von Stimmen in VOIP, Spielen, Musik oder Filmen verbessern und hervorheben ohne dabei den restlichen Sound zu verändern.

Xear Voice Clarity aktivieren

Klicken sie auf das Kästchen, um Xear Voice Clarity Effekt zu aktivieren.

Voice Clarity Level

Sie können die Lautstärke erhöhen, um die Klarheit der Sprache zu verbessern.

Kommunikationshintergrundgeräuschs Unterdrückung Sie können Hintergrundgeräusche herausfiltern.

Zurücksetzen Zurücksetzen zur Standardlautstärke.

3

1

# **2.2.15 2.2.14 Xear Surround Max**

<span id="page-34-0"></span>![](_page_34_Picture_3.jpeg)

Funktionserläuterung

Xear Surround Max erweitert ein Stereoaudiosignal von zwei Kanälen auf alle verbundenen Kanäle. Zum Beispiel spielen Sie eine MP3 Datei ab und hören anstatt aus zwei Lautsprechern die Datei aus maximal acht Lautsprechern.

Xear Surround Max aktivieren

Klicken sie auf das Kästchen, um Xear Surround Max zu aktivieren.

![](_page_35_Picture_0.jpeg)

### <span id="page-35-0"></span>**2.3 SPDIF-Ausgang**

Dieses Menü erreichen Sie über einen Klick der rechten Maustaste **auf das S/PDIF-Out Symbol.** 

![](_page_35_Picture_4.jpeg)

# TERRATEC G

3

# <span id="page-36-0"></span>**2.2.16 2.3.1 Lautstärkeregelung**

![](_page_36_Picture_3.jpeg)

Funktionserläuterung

Diese Funktion bietet Lautsprecherregler für Ihre Kopfhörer.

Lautstärkeleiste

Stellt die Lautstärke des Kopfhörerausgangs ein.

#### Links/ Rechts Kanal-Schloss

Klicken Sie auf das Schloss, um es zu öffnen der zu verschließen. Wenn Sie es schließen werden beide Kanäle (Rechts und Links) synchronisiert.

Stumm ein- bzw. ausschalten

Klicken Sie auf das Lautsprechersymbol, um die Kopfhörerausgangstummschaltung ein- oder auszuschalten.

dB Eingabefeld

Sie können auch direkt einen dB Wert in das Eingabefeld eingeben.

![](_page_37_Picture_0.jpeg)

### <span id="page-37-0"></span>**2.2.17 2.3.2 Abtastrate**

![](_page_37_Figure_3.jpeg)

Funktionserläuterung Diese Funktion bietet eine Abtastrateneinstellung.

**Abtastrate: 44.1 KHz –** setzt die Abtastrate einer Wiedergabe auf 44.1K **48 KHz -** setzt die Abtastrate einer Wiedergabe auf 48K

**KHz** - setzt die Abtastrate einer Wiedergabe auf 88.2K

**Hz -** setzt die Abtastrate einer Wiedergabe auf 96K

**192 KHz -** setzt die Abtastrate einer Wiedergabe auf 192K

**Bittiefe: 16bit -** setzt die Bittiefe einer Wiedergabe auf 16bit **24bit -** setzt die Bittiefe einer Wiedergabe auf 24bit

![](_page_38_Picture_0.jpeg)

# <span id="page-38-0"></span>**2.4 Mikrofoneingang**

Dieses Menü erreichen Sie über einen Klick der rechten Maustaste **auf das Kopfhörersymbol.** 

![](_page_38_Picture_31.jpeg)

# TERRATEC &

## **2.2.18 2.4.1 Lautstärkeregelung**

<span id="page-39-0"></span>![](_page_39_Figure_3.jpeg)

#### Funktionserläuterung

Diese Funktion bietet Lautsprecherregler für Ihren Mikrofoneingang, sowie für Aufnahmen wie auch dem Monitor.

#### Lautstärkeleiste

**Mic-In** – Stellt die Lautstärke bei Aufnahmen ein. **Monitor**- Stellt die Lautstärke für den Monitor ein.

#### Links/ Rechts Kanal-Schloss

Klicken Sie auf das Schloss, um es zu öffnen der zu verschließen. Wenn Sie es schließen werden beide Kanäle (Rechts und Links) synchronisiert.

#### Stumm ein- bzw. ausschalten

Klicken Sie auf das Lautsprechersymbol, um die Kopfhörerausgangstummschaltung ein- oder auszuschalten.

#### dB Eingabefeld

Sie können auch direkt einen dB Wert in das Eingabefeld eingeben.

1

![](_page_40_Picture_0.jpeg)

2

#### <span id="page-40-0"></span>**2.2.19 2.4.2 Abtastrate**

![](_page_40_Figure_3.jpeg)

Funktionserläuterung

Diese Funktion bietet eine Abtastrateneinstellung.

**Abtastrate: 44.1 KHz –** setzt die Abtastrate einer Wiedergabe auf 44.1K **48 KHz -** setzt die Abtastrate einer Wiedergabe auf 48K **KHz** - setzt die Abtastrate einer Wiedergabe auf 88.2K **Hz -** setzt die Abtastrate einer Wiedergabe auf 96K

**192 KHz -** setzt die Abtastrate einer Wiedergabe auf 192K

**Bittiefe: 16bit -** setzt die Bittiefe einer Wiedergabe auf 16bit **24bit -** setzt die Bittiefe einer Wiedergabe auf 24bit

1

![](_page_41_Picture_0.jpeg)

# **2.2.20 2.4.3 Xear SingFX**

<span id="page-41-0"></span>![](_page_41_Figure_3.jpeg)

#### Funktionserläuterung

Wenn Sie ein einen Messenger, VOIP oder Online Sprachchats benutzen können Sie "Magic Voice" einschalten. "Magic Voice" verändert Ihre Stimme im Chat, wobei Sie nur eine Stimmveränderung zur gleichen Zeit nutzen können.

#### Mikrofon Echo,

Klicken sie auf das Kästchen, um Mikrofon Echo Effekt zu aktiveren. Sie können den Regler benutzen, um das Niveau zu verändern.

Magic Voice Modus (Monster/ Comic/ männlich/ weiblich) Klicken sie auf das Kästchen, um die Magic Voice Effekt Funktion zu aktivieren.

![](_page_42_Picture_0.jpeg)

# **2.2.21 2.4.4 Mikrophone Boost**

<span id="page-42-0"></span>![](_page_42_Figure_3.jpeg)

Funktionserläuterung

Sie können in diesem Menü die Aufnahmelautstärke einstellen.

![](_page_43_Picture_0.jpeg)

# **2.2.22 2.4.5 Hintergrundgeräusche Reduzierung**

<span id="page-43-0"></span>![](_page_43_Picture_3.jpeg)

Funktionserläuterung

1

Diese Funktion eliminiert konstante Hintergrundgeräusche wie zum Beispiel Ventilatoren oder Klimaanlagen.

Hintergrundgeräusche Reduzierung aktivieren Klicken sie auf das Kästchen, um die Hintergrundgeräusche Reduzierung zu aktivieren.

# TERRATEC G

#### <span id="page-44-1"></span><span id="page-44-0"></span>**2.5 Line-In**

# **2.2.23 2.5.1 Lautstärkeregelung**

![](_page_44_Picture_4.jpeg)

Funktionserläuterung

Diese Funktion bietet Lautsprecherregler für Ihren Line-IN, sowie für Aufnahmen wie dem Monitor.

Lautstärkeleiste

**Line-In** – Stellt die Lautstärke bei Aufnahmen ein. **Monitor**- Stellt die Lautstärke für den Monitor ein.

Links/ Rechts Kanal-Schloss

Klicken Sie auf das Schloss, um es zu öffnen der zu verschließen. Wenn Sie es schließen werden beide Kanäle (Rechts und Links) synchronisiert.

Stumm ein- bzw. ausschalten

Klicken Sie auf das Lautsprechersymbol, um die Kopfhörerausgangstummschaltung ein- oder auszuschalten.

dB Eingabefeld Sie können auch direkt einen dB Wert in das Eingabefeld eingeben.

1

![](_page_45_Picture_0.jpeg)

### <span id="page-45-0"></span>**2.2.24 2.5.2 Abtastrate**

![](_page_45_Figure_3.jpeg)

Funktionserläuterung

1

Diese Funktion bietet eine Abtastrateneinstellung.

**Abtastrate: 44.1 KHz –** setzt die Abtastrate einer Wiedergabe auf 44.1K **48 KHz -** setzt die Abtastrate einer Wiedergabe auf 48K

**KHz** - setzt die Abtastrate einer Wiedergabe auf 88.2K

**Hz -** setzt die Abtastrate einer Wiedergabe auf 96K

**192 KHz -** setzt die Abtastrate einer Wiedergabe auf 192K

**Bittiefe: 16bit -** setzt die Bittiefe einer Wiedergabe auf 16bit **24bit -** setzt die Bittiefe einer Wiedergabe auf 24bit

![](_page_46_Picture_0.jpeg)

3

#### <span id="page-46-1"></span><span id="page-46-0"></span>**2.6 SPDIF-Eingang**

### **2.2.25 2.6.1 Lautstärkeregelung**

![](_page_46_Picture_4.jpeg)

Funktionserläuterung

1

Diese Funktion bietet Lautsprecherregler für den S/PDIF-IN.

#### Lautstärkeleiste

Stellt die Lautstärke bei Aufnahmen ein.

#### Links/ Rechts Kanal-Schloss

Klicken Sie auf das Schloss, um es zu öffnen der zu verschließen. Wenn Sie es schließen werden beide Kanäle (Rechts und Links) synchronisiert.

#### Stumm ein- bzw. ausschalten

Klicken Sie auf das Lautsprechersymbol, um die Kopfhörerausgangstummschaltung ein- oder auszuschalten.

#### dB Eingabefeld

Sie können auch direkt einen dB Wert in das Eingabefeld eingeben.

![](_page_47_Picture_0.jpeg)

#### <span id="page-47-0"></span>**2.2.26 26.2 Abtastrate**

![](_page_47_Picture_88.jpeg)

Funktionserläuterung

Diese Funktion bietet eine Abtastrateneinstellung.

**Abtastrate: 44.1 KHz –** setzt die Abtastrate einer Wiedergabe auf 44.1K **48 KHz -** setzt die Abtastrate einer Wiedergabe auf 48K **KHz** - setzt die Abtastrate einer Wiedergabe auf 88.2K **96 KHz -** setzt die Abtastrate einer Wiedergabe auf 96K

**192 KHz -** setzt die Abtastrate einer Wiedergabe auf 192K

**Bittiefe: 16bit -** setzt die Bittiefe einer Wiedergabe auf 16bit **24bit -** setzt die Bittiefe einer Wiedergabe auf 24bit

![](_page_48_Picture_0.jpeg)

#### <span id="page-48-1"></span><span id="page-48-0"></span>**2.7 Stereo Mix**

# **2.2.27 2.7.1 Lautstärkeregelung**

![](_page_48_Picture_4.jpeg)

Funktionserläuterung Diese Funktion bietet Lautsprecherregler für den Stereo Mix.

Lautstärkeleiste

Stellt die Lautstärke bei Aufnahmen ein.

Links/ Rechts Kanal-Schloss

Klicken Sie auf das Schloss, um es zu öffnen der zu verschließen. Wenn Sie es schließen werden beide Kanäle (Rechts und Links) synchronisiert.

Stumm ein- bzw. ausschalten

Klicken Sie auf das Lautsprechersymbol, um die Kopfhörerausgangstummschaltung ein- oder auszuschalten.

#### dB Eingabefeld

Sie können auch direkt einen dB Wert in das Eingabefeld eingeben.

1

![](_page_49_Picture_0.jpeg)

#### <span id="page-49-0"></span>**2.2.28 2.7.2 Abtastrate**

![](_page_49_Picture_86.jpeg)

Funktionserläuterung Diese Funktion bietet eine Abtastrateneinstellung.

**Abtastrate: 44.1 KHz -** setzt die Abtastrate einer Wiedergabe auf 44.1K **48 KHz -** setzt die Abtastrate einer Wiedergabe auf 48K **88.2 KHz** - setzt die Abtastrate einer Wiedergabe auf 88.2K **96 KHz -** setzt die Abtastrate einer Wiedergabe auf 96K **192 KHz -** setzt die Abtastrate einer Wiedergabe auf 192K

**Bittiefe: 16bit -** setzt die Bittiefe einer Wiedergabe auf 16bit **24bit -** setzt die Bittiefe einer Wiedergabe auf 24bit

# **TERRATECE**

### <span id="page-50-0"></span>**2.8 Infoseite**

Diese Seite zeigt die Ihnen die Treiberinformationen und zeigt alle Marken Warenzeichen an. Ebenfalls finden Sie hier detaillierte Informationen zur Hardware, Software und rechtliche Belange.

![](_page_50_Figure_4.jpeg)

![](_page_51_Picture_0.jpeg)

### <span id="page-51-0"></span>**2.9 Symbolleisten Symbol**

Mit einem Klick der rechten Maustaste auf das Symbol öffnet sich ein Funktionsmenü.

![](_page_51_Picture_4.jpeg)

Öffnen:

Wenn Sie auf "Öffnen" klicken öffnet sich das TERRATEC Audio Center.

Lautstärkemixer:

Wenn Sie auf den Lautstärkemixer in der Symbolleiste klicken öffnet sich der Standard Audio Mixer von Windows. Hier können Sie ebenfalls Audioeinstellungen vornehmen und sogar die Lautstärke einzelner Programme regeln.

![](_page_51_Picture_9.jpeg)

Windows Media Player:

# TERRATECE

Wenn Sie auf den "Windows Media Player" Symbol klicken öffnet sich der Microsoft Windows Media Player.

![](_page_52_Picture_47.jpeg)

Sound Recorder:

Klicken Sie auf das "Sound Recorder" Symbol um den Windows Sound Recorder zu starten.

![](_page_52_Picture_6.jpeg)

![](_page_53_Picture_0.jpeg)

Multimedia Eigenschaften:

Öffnen Sie die Multimedia Eigenschaften Ihres Windows Systems, um die Abtastrate oder Bitrate einzustellen.

Wählen Sie Ihre Lautsprecher aus und klicken Sie auf den Eigenschaften Knopf.

![](_page_53_Picture_54.jpeg)

Bitte führen Sie die gleichen Schritte auch für Ihr Mikrofon aus.

![](_page_53_Picture_55.jpeg)

# TERRATEC G

![](_page_54_Picture_20.jpeg)

![](_page_55_Picture_0.jpeg)

Einstellungen

I

II

Klicken Sie auf den "Einstellungen" Knopf, um zu den

TERRATEC Audio Center Einstellungen zu gelangen.

![](_page_55_Picture_104.jpeg)

Show System Tray Icon – Hier legen Sie fest, ob ein TERRATEC Audio Center Symbol in der Symbolleiste erscheint.

![](_page_55_Picture_7.jpeg)

UI Transparent –Sie können hier die Transparenz des Menüs einstellen.

Language Select – Hier können Sie die UI Sprache ändern.

#### (Siehe [Anhang](#page-56-0) A)

Don't show start up message – Hier legen Sie fest, ob das UI Start Fenster wieder erscheint oder nicht.

#### Exit:

Ein Klick auf "Exit" schließt das Programm.

![](_page_56_Picture_0.jpeg)

# <span id="page-56-0"></span>**Anhang A - Multi-Sprachunterstützung**

TERRATEC USB/PCI/PCI-E Audio Treiber Multi-Lingual Support

Unterstützt 17 Sprachen Detailinformationen:

Englisch - English Deutsch - Deutsch Französisch - Français Portugiesisch - Português Spanisch - Español Russisch - русский язык Italienisch - Italiano Niederländisch - Nederlands Indonesisch - Bahasa Indonesia Dänisch - Dansk Chinesisch - Traditional Chinesisch - Simplified Koreanisch - 한국어 (韓國語) Japanisch -日本語 Schwedisch - Svenska Türkisch - Türkçe Thailändisch- ไทย

Die Installationsroutine wird gewöhnliche in der Sprache Ihres Betriebssystem starten.